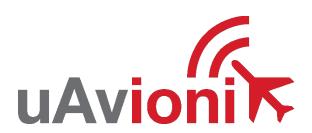

## tailBeaconX<sup>TM</sup> EXP Field Update Guide

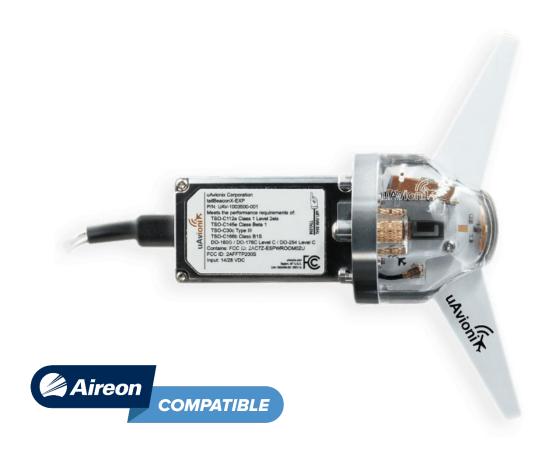

© 2020 uAvionix Corporation. All rights reserved.

Except as expressly provided herein, no part of this guide may be reproduced, transmitted, disseminated, downloaded or stored in any storage medium, for any purpose without the express written permission of uAvionix. uAvionix grants permissions to download a single copy of this guide onto an electronic storage medium to be viewed for personal use, provided that the complete text of this copyright notice is retained. Unauthorized commercial distribution of this manual or any revision hereto is strictly prohibited.

uAvionix® and Ping® are registered trademarks of uAvionix Corporation and may not be used without express permission of uAvionix.

tailBeaconX-EXP, and skyBeacon Installer are trademarks of uAvionix Corporation and may not be used without express permission of uAvionix.

Patent <u>uavionix.com/patents</u>

## 1 Revision History

| Revision | Date     | Comments        |
|----------|----------|-----------------|
| Α        | 5/5/2020 | Initial release |
|          |          |                 |
|          |          |                 |
|          |          |                 |
|          |          |                 |
|          |          |                 |

## 2 Field Update Procedure

This process will require the use of a Mac, PC, or other smart device capable of accessing the internet and downloading and storing files. Ensure this device has enough battery life to perform the update. Average time to complete update is 10-15 minutes. Access to the aircraft and tailBeaconX is required for the update. You will need to be within 15 feet of the tailBeaconX to perform the update.

- Download and save the appropriate firmware from the beaconX support page to your Mac, PC, or other smart device. https://uavionix.com/support/tailbeacon-x-support/
- 2. Power on the tailBeaconX and ensure the device is in "STBY" mode.
- 3. Using the device that the firmware file is stored on, connect to the available Beacon Wi-Fi network (Beacon-XXXX).

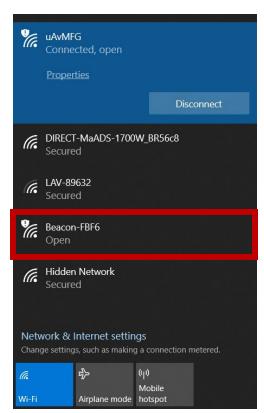

4. Open a web browser and in the URL search bar enter 192.168.4.1 This will open the uAvionix update web page. (existing firmware version numbers may be different on each device)

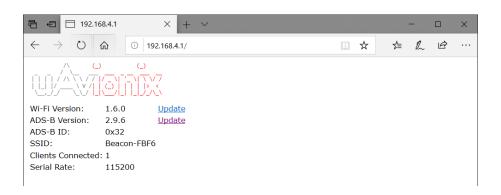

5. Next to "ADS-B Version" click the "Update" link which will forward you to the Ping update page.

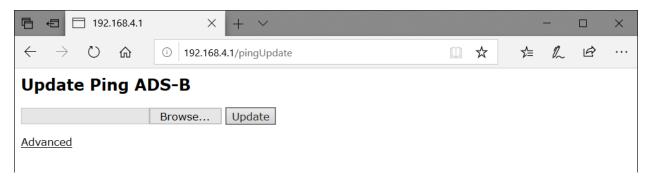

6. Click "Browse" and select the firmware file that was downloaded and saved to your device. Once the file is selected click the "Update" button.

DO NOT POWER OFF THE TAILBEACONX OR CLOSE OUT OF THE WEB BROWSER WHILE UPDATE IS IN PROCESS

7. Update is complete and successful when the following message is shown.

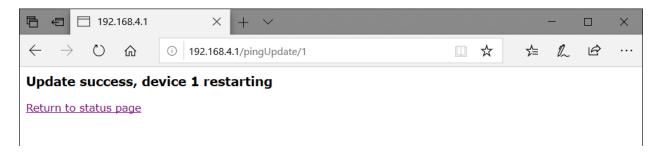

8. Cycle the power on the tailBeaconX and repeat steps 2, 3, and 4 and verify that the correct firmware version number is populated in the uAvionix update page.

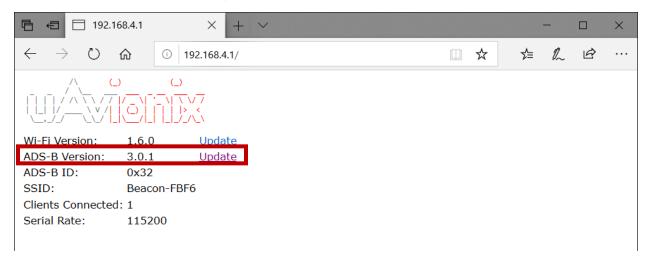

For additional questions or support please visit:

https://www.uavionix.com/support/